# Instrukcja obsługi systemu Exchange **(Funkcje - Kontakty)**

# **Spis treści**

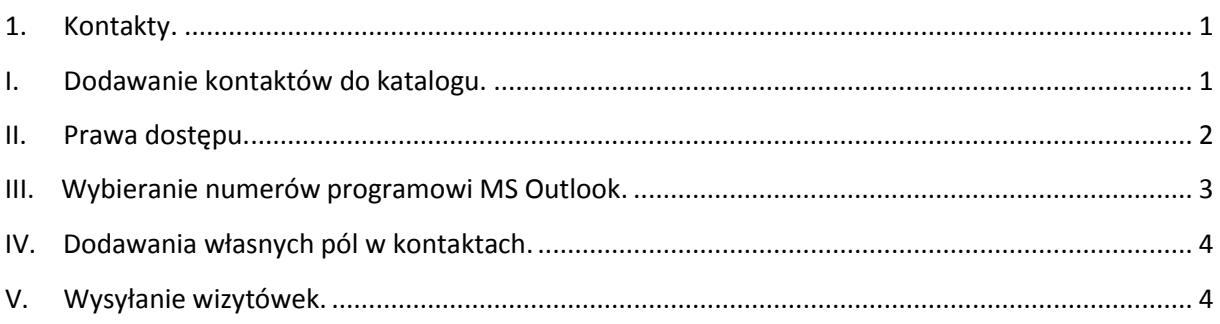

# <span id="page-0-0"></span>**1. Kontakty.**

Microsoft Exchange umożliwia przechowywanie bazy wszystkich kontaktów. Standardowo każdy Outlook posiada główny katalog **KONTAKTY,** znajdujący się na serwerze oraz kontakty w Folderze Osobiste, przechowywane w lokalnym komputerze użytkownika**.** Exchange umożliwia tworzenie i udostępnianie innym użytkownikom dodatkowe katalogi kontaktów.

# <span id="page-0-1"></span>**I. Dodawanie kontaktów do katalogu.**

Aby dodać nowy kontakt wybieramy odpowiednią zakładkę "KONTAKTY" a następnie "Nowy **kontakt".** 

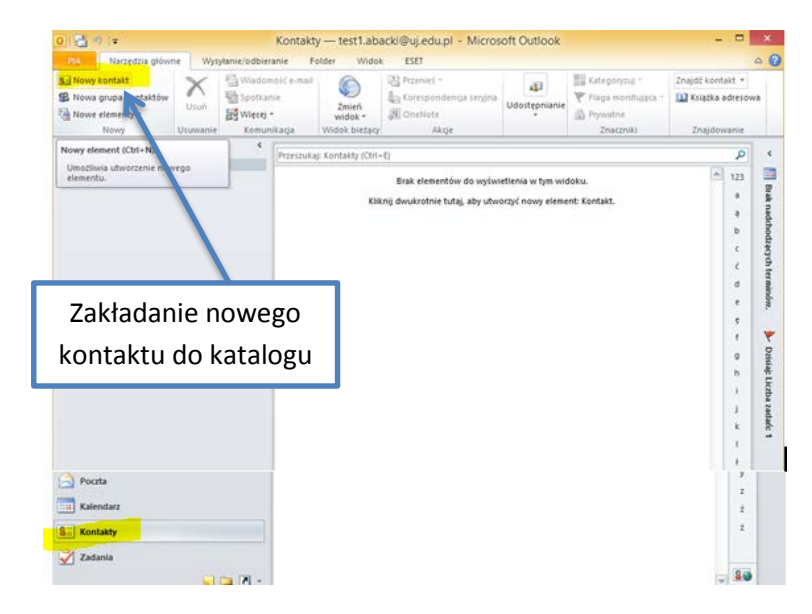

**Rysunek 1.1. Zakładanie nowego kontaktu.**

Zostajemy wówczas poproszeni o wypełnienie odpowiedniego formularza. Mamy w nim możliwość oznaczenia kontaktu jako prywatnego. Wybierając jak na screenie ikonę "Prywatne"  $\frac{\Omega}{\Omega}$ 

Wówczas wspomniany kontakt nie będzie widoczny dla innych, jeśli baza kontaktów została udostępniona innym użytkownikom. Po wypełnieniu wszystkich niezbędnych danych wpis zostanie umieszczony w bazie kontaktu.

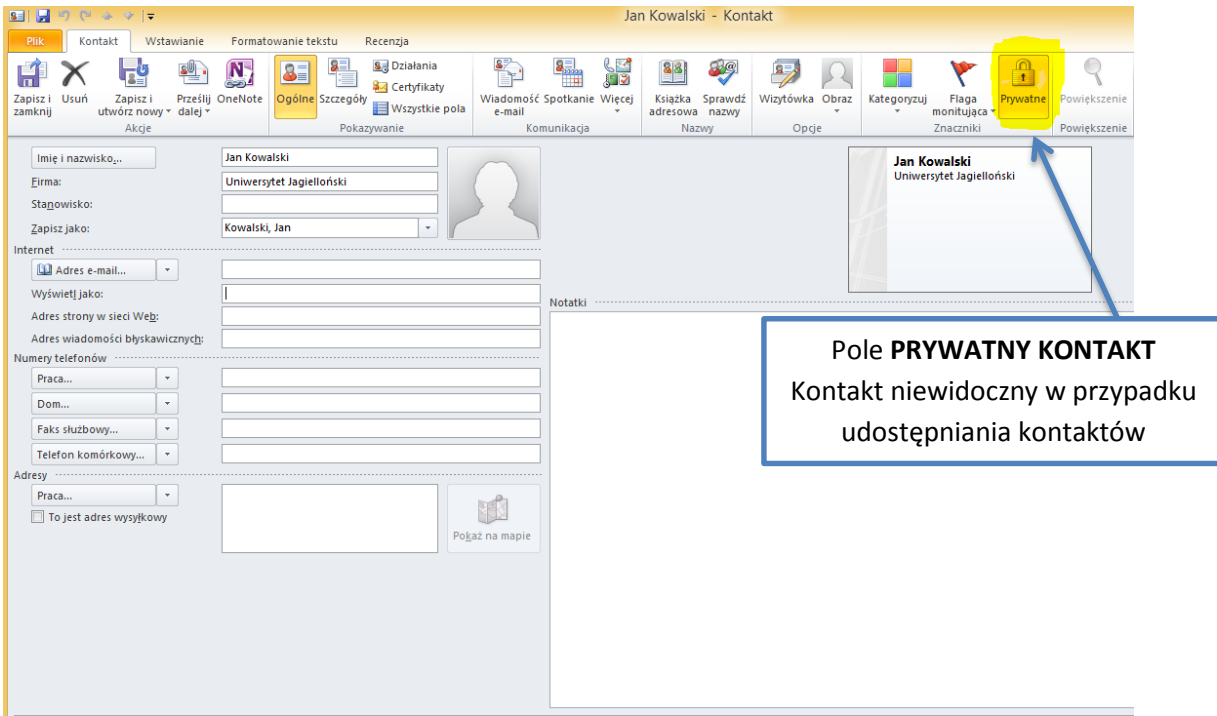

<span id="page-1-0"></span>**Rysunek 1.2. Definiowanie nowego prywatnego kontaktu.**

# **II. Prawa dostępu.**

Jeśli chcemy udostępnić własną bazę kontaktów innym osobom, musimy wybrać prawym przyciskiem na pole **KONTAKTY** wybierając opcje **"Udostępnij Kontakty…"**

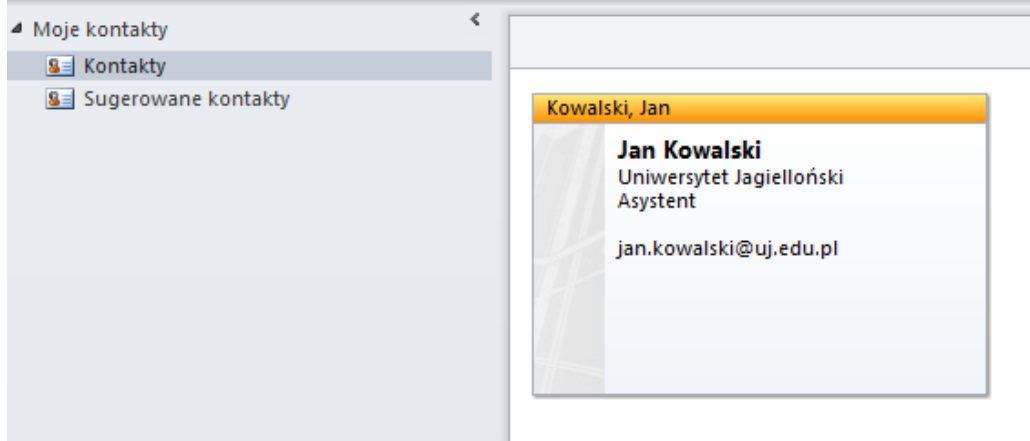

**Rysunek 2.1. Zakładka moje kontakty.**

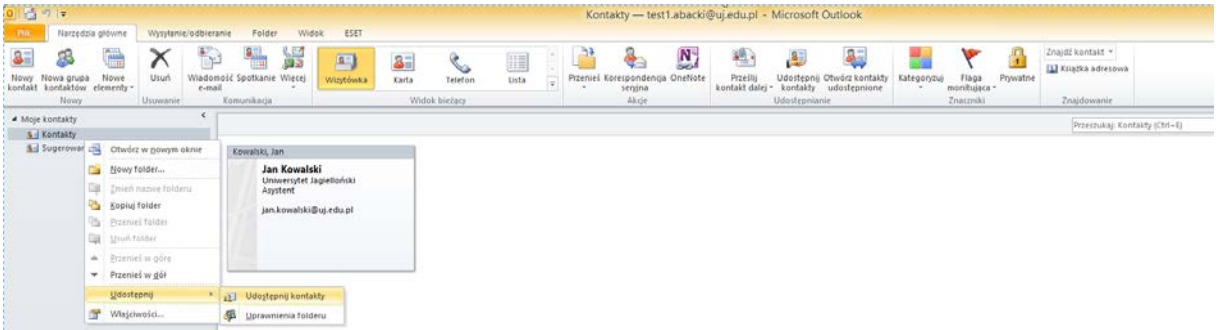

#### **Rysunek 2.2. Udostępnienie kontaktów.**

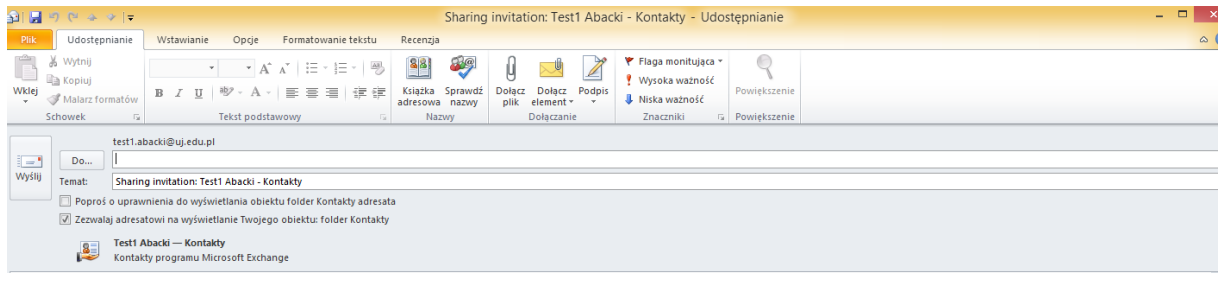

#### **Rysunek 2.3. Udostępnienie bazy kontaktów.**

W polu "Do..." wybieramy konkretnego adresata, któremu chcemy udostępnić nasze kontakty. Wybierając przycisk "Wyślij" wybrana osoba otrzyma wiadomość, że ma możliwość korzystania z naszej bazy kontaktów.

### <span id="page-2-0"></span>**III. Wybieranie numerów programowi MS Outlook.**

Jeśli posiadamy w komputerze modem a w informacjach kontaktowych jest zawarty numer telefonu, istnieje możliwość automatycznego połączenia po przez kliknięcie i wybranie opcji "Połącz" (jak na załączonym screenie).

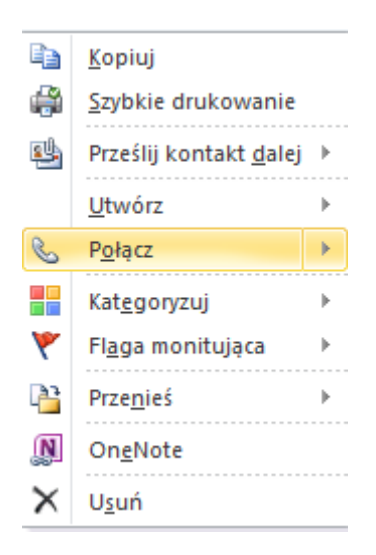

**Rysunek 3.5. Zatelefonowanie do odpowiedniej osoby.**

## <span id="page-3-0"></span>**IV. Dodawania własnych pól w kontaktach.**

Gdy chcemy przechowywać dodatkową informację w naszej bazie kontaktów istnieje możliwość definiowania pola we własnym zakresie. Można to zrealizować poprzez wskazanie odpowiedniego kontaktu, wybranie przycisku "Wszystkiego pola" i kolejno przycisku "Nowe.."

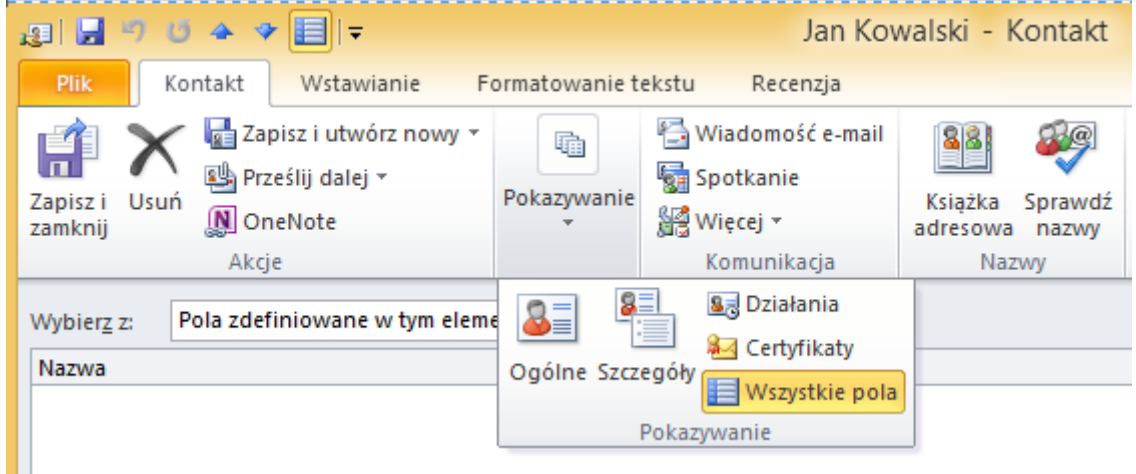

#### **Rysunek 4.1. Definiowanie nowego pola**

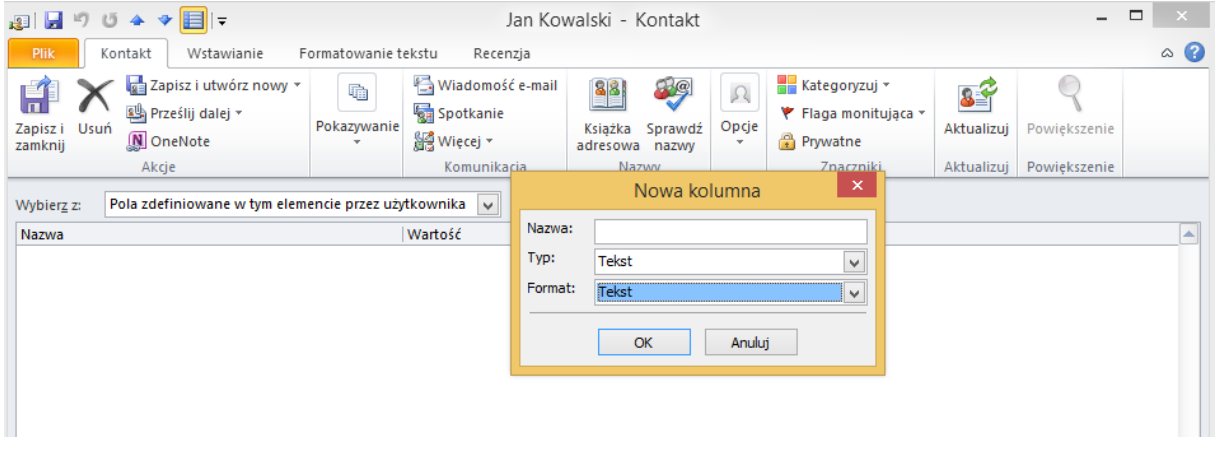

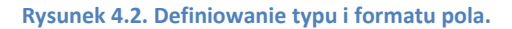

Definiując pole określamy jego typ oraz format. Można wprowadzić wartość dla zdefiniowanego pola i zapisać informacje wybierając ikonkę **Zapisz i zamknij".**<br><sup>zapisa</sup>i

### <span id="page-3-1"></span>**V. Wysyłanie wizytówek.**

Każdy kontakt można wysłać drogą elektroniczną w postaci wizytówki. W tym celu należy kliknąć prawym przyciskiem myszy na kontakt i wybrać opcje "Wyślij jako wizytówkę".

| 0 日 り  v                                                                                                |                               |                                |                                                                          | Kontakty - test1.abacki@uj.edu.pl - Microsoft Outlook                           |
|----------------------------------------------------------------------------------------------------|-------------------------------|--------------------------------|--------------------------------------------------------------------------|---------------------------------------------------------------------------------|
| Narzedzia główne<br>ESET<br>Folder<br>Widok<br>Plik<br>Wysyłanie/odbieranie                             |                               |                                |                                                                          |                                                                                 |
| 8<br>m<br>81<br>Q.                                                                                      | S<br>犀                        | $\mathbb{R}$<br>3 <sup>1</sup> | 睴                                                                        | N.<br>響.<br>$a =$<br>په                                                         |
| Nowe<br>Wiadomość Spotkanie Wiecej<br>Nowy Nowa grupa<br>Usuń<br>kontakt kontaktów elementy *<br>e-mail | Wizytówka                     | Karta<br>Telefon               | Przenieś Korespondencja OneNote<br>Lista<br>$\overline{\ast}$<br>seryjna | Prześlij<br>Udostępnij Otwórz kontakty<br>kontakt dalej v kontakty udostępnione |
| Nowy<br>Komunikacja<br>Usuwanie                                                                         |                               | Widok bieżący                  | Akcje                                                                    | Udostępnianie                                                                   |
| ≺<br>▲ Moje kontakty                                                                                    |                               |                                |                                                                          |                                                                                 |
| 3 Kontakty                                                                                              |                               |                                |                                                                          |                                                                                 |
| S Sugerowane kontakty<br>Kowalski, Jan                                                                  |                               |                                |                                                                          |                                                                                 |
|                                                                                                    | Jan Kowalski                  |                                |                                                                          |                                                                                 |
| Asystent                                                                                                | Uniwersytet Jagielloński      |                                |                                                                          |                                                                                 |
|                                                                                                    | jan.kowalski@uj.edu.pl<br>la. | Kopiuj                         |                                                                          |                                                                                 |
|                                                                                                    | 龠                             | Szybkie drukowanie             |                                                                          |                                                                                 |
|                                                                                                    | 鷗                             | Prześlij kontakt dalej         | <b>S</b> Jako wizytówke                                                  |                                                                                 |
|                                                                                                    |                               | b.                             | a<br>Jako kontakt programu Outlook                                       |                                                                                 |
|                                                                                                    |                               | Utwórz                         | ٩ì,<br>Prześlij dalej jako wiadomość SMS                                 |                                                                                 |
|                                                                                                    | e,                            | Połącz                         |                                                                          |                                                                                 |
|                                                                                                    | ÷                             | Kategoryzuj<br>Þ               |                                                                          |                                                                                 |
|                                                                                                    | ۴                             | Flaga monitująca<br>$\,$       |                                                                          |                                                                                 |
|                                                                                                    | P                             | Przenieś                       |                                                                          |                                                                                 |
|                                                                                                    | <b>N</b>                      | OneNote                        |                                                                          |                                                                                 |
|                                                                                                    | ×                             | Usuń                           |                                                                          |                                                                                 |
|                                                                                                    |                               |                                |                                                                          |                                                                                 |
|                                                                                                    |                               |                                |                                                                          |                                                                                 |
|                                                                                                    |                               |                                |                                                                          |                                                                                 |

**Rysunek 5.1. Wysyłanie kontaktu jako wizytówki.**